# **올바로시스템 정복하기**

### **배출자 실적보고(지정폐기물)**

## **올바로시스템 정복하기 배출자 실적보고(지정폐기물)**

## **목 차**

- **1. 지정폐기물 실적보고**
- **2. 일반현황**
- **3. 처리시설 보유현황**
- **4. 폐기물발생 및 처리현황**
	- **1) 올바로를 통해 대장 관리한 경우**
	- **2) 대장을 수기로 관리한 경우**
- **5. 잔재물 배출 및 처리현황**
- **6. 실적보고 저장 및 제출**

#### 1. 지정폐기물 실적보고

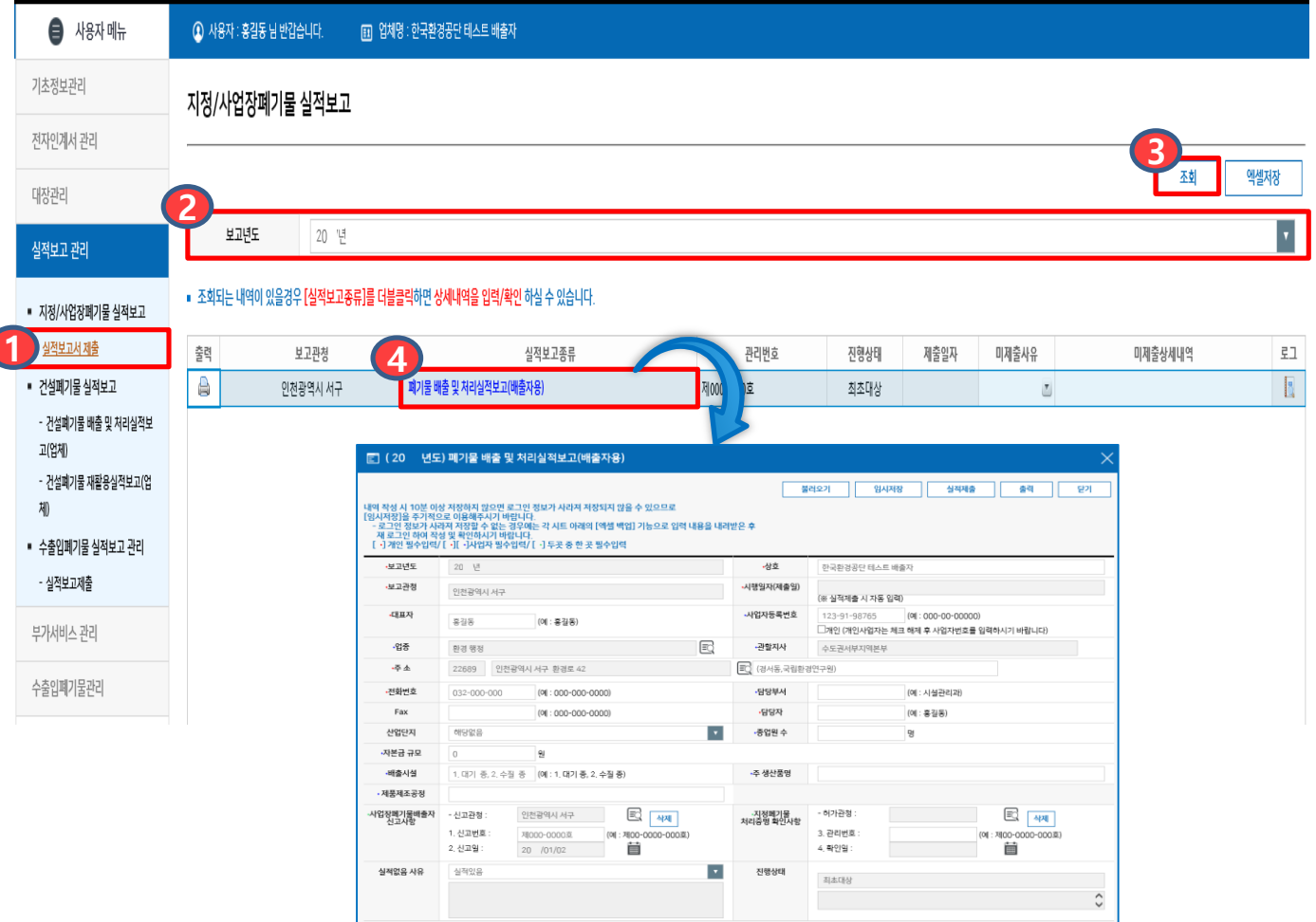

#### **지정폐기물 배출사업장의 실적보고**

- ᆞ지정폐기물의 1년간 총 발생량 및 처리실적을 해당 업체의 관할행정기관에 제출
- ᆞ폐기물 실적보고는 당해 2월 말일까지 제출
- ᆞ관할 행정기관이 동일하더라도 인허가 별 실적보고를 해야함 예) 인허가(필증)가 2개인 경우 실적보고 작성 및 제출도 2번 해야함
- ᆞ관련근거: 폐기물관리법 제38조 및 같은 법 시행규칙 제60조
- 1. 실적보고 관리의 지정/사업장 폐기물 실적보고 아래 실적보고서 제출을 클릭합니다. **1**
- 2. ②보고년도를 선택하고 <mark>3</mark> 조회버튼을 클릭합니다.
- 3. 보고관청, 관리번호를 확인하고 실적보고종류의 《4 폐기물 배출 및 처리실적보고(배출자용)를 더블 클릭합니다.

조회되는 내용이 없을 경우 관할지역본부 및 지사로 연락바랍니다.

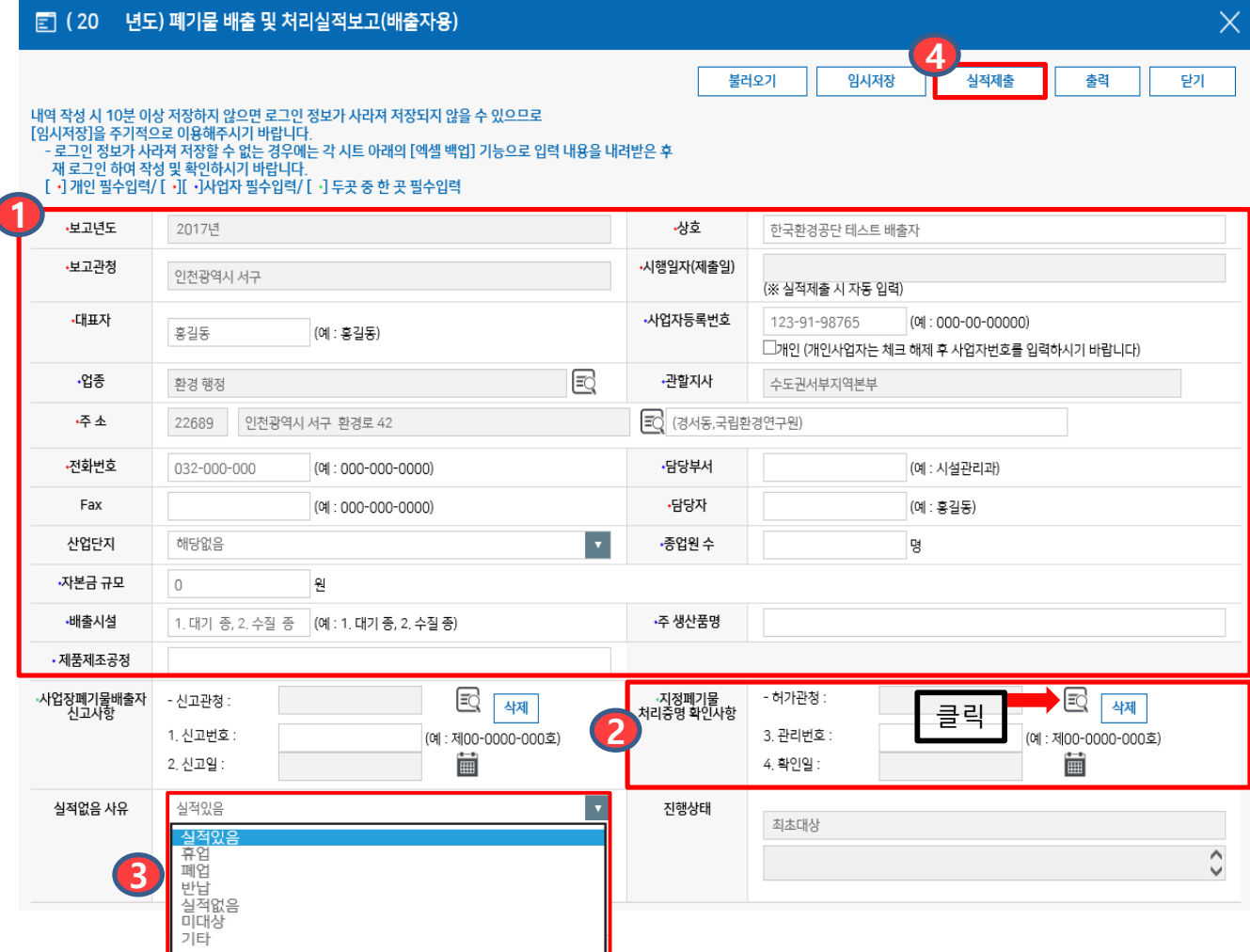

2. 일반현황

1. 1 사업자의 경우 Fax번호와 산업단지를 제외한 나머지는 모두 필수 입력사항입니다.

#### 2. <mark>②</mark> **지정폐기물의 경우** 사업장폐기물배출자 신고사항과 지정폐기물 처리증명 확인사항 중 **지정폐기물 처리증명 확인사항만 입력합니다.**

필증정보가 틀렸을 경우 삭제하고 직접 입력 가능합니다.

- 3. <mark>3)</mark> 만약 휴업, 폐업, 미대상, 기타 등 실적이 없을 경우 실적 없음 사유를 선택하고 <mark>4</mark>) 실적제출 버튼을 클릭하여 제출합니다.
	- **실적이 없는 경우에도 실적보고 해야하나요?** 관할관청에서는 실적유무를 실적보고를 접수하기 전까지 실적유무를 확인 할 수 없습니다. 해당기간 내 실적보고 미제출로 인하여 불이익을 받을 수 있으니 관할 행정기관에 실적보고 제출여부를 확인하시기 바랍니다. 실적이 없는 경우 '실적없음'을 선택하여 제출하실 수 있습니다.

#### 지정폐기물 처리증명 확인사항에 필증정보를 입력했을 경우

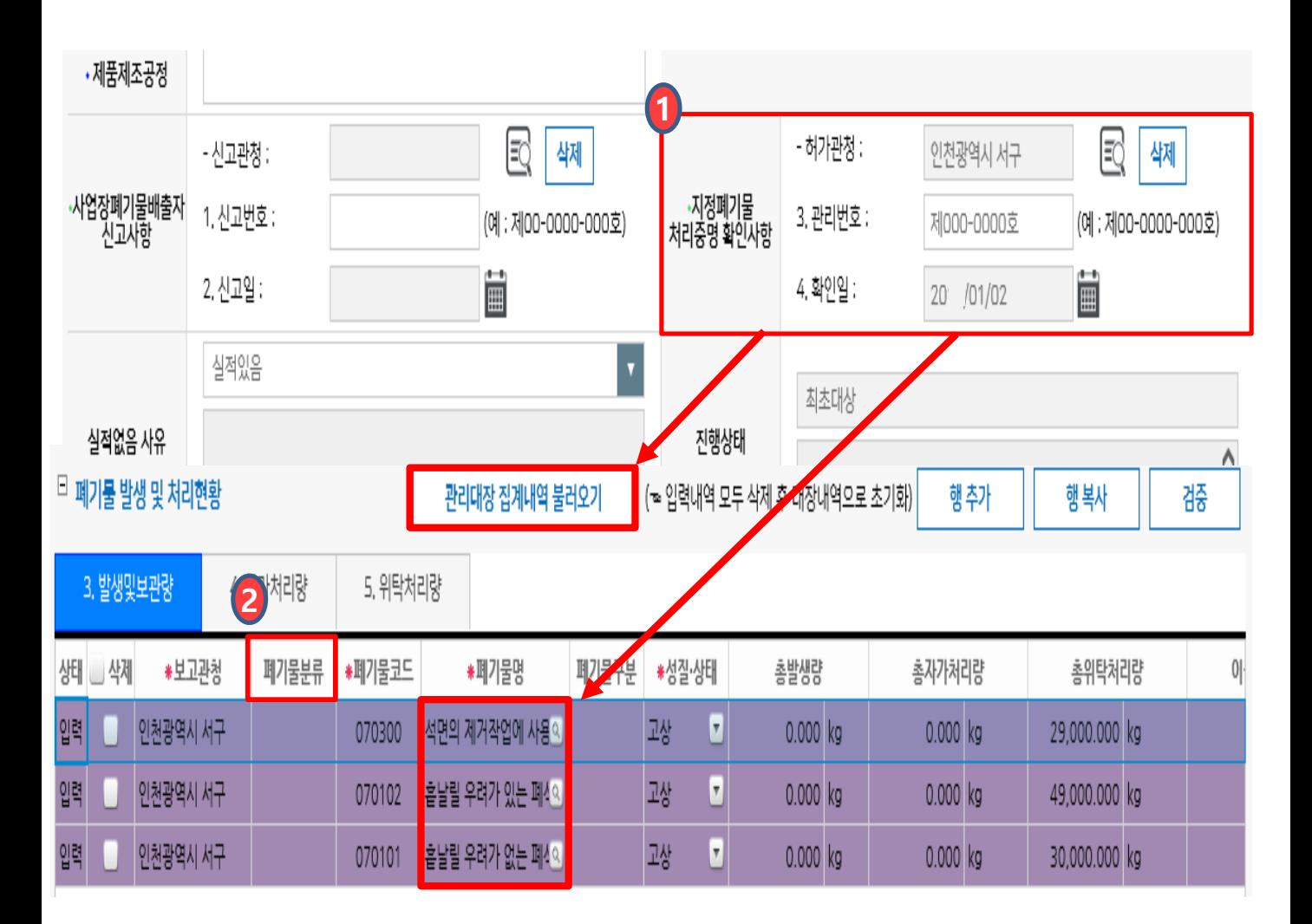

1. 지정폐기물 처리증명 확인사항에 인허가(필증)정보 입력 시 폐기물 발생 및 **1** 처리현황에 입력하거나 불러올 대장 집계내역이 지정폐기물로 제한됩니다.

2. 2 지정폐기물의 경우 폐기물분류는 입력하지 않아도 됩니다.

#### 3. 폐기물처리시설 보유현황

#### □ 폐기물처리시설 보유현황

#### 1. 중간처리시설

**1** 행추가 행복사 검증

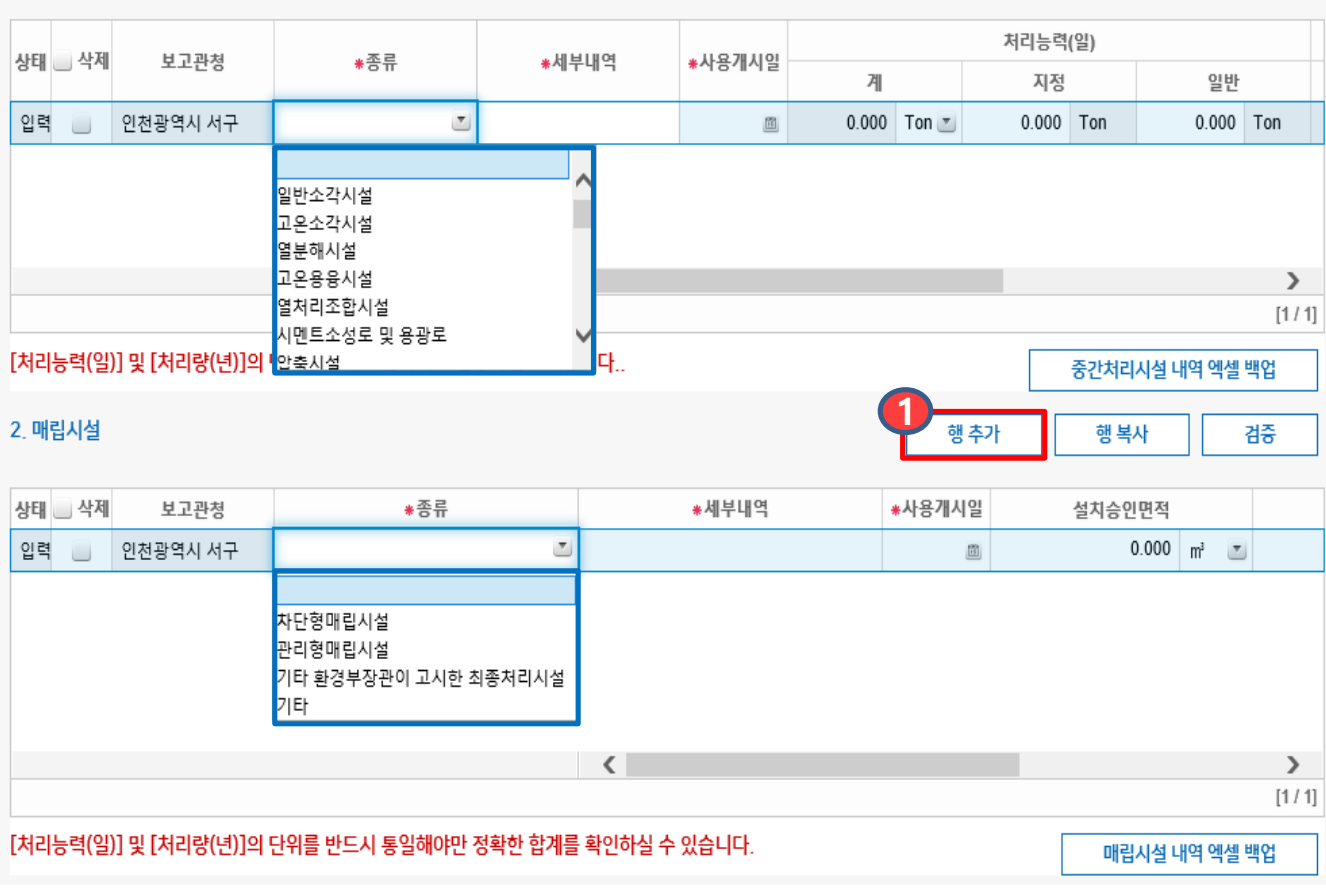

1. 기초정보에 폐기물처리시설 보유현황이 입력된 사업장은 보유시설 현황이 자동으로 불러와지며, 보유시설을 추가로 입력하거나 수정할 수 있습니다.

2. 폐기물처리시설 보유현황내역이 없는 경우, ◀️행추가 버튼을 클릭하여 보유시설 종류별 현황을 모두 입력합니다. ※ 검증버튼을 클릭하면 입력내용의 오류를 찾을 수 있습니다. ※ 폐기물처리시설이 없을 경우 입력은 생략합니다.

4-1. 폐기물 발생 및 처리현황 입력 (올바로를 통해 대장관리한 경우)

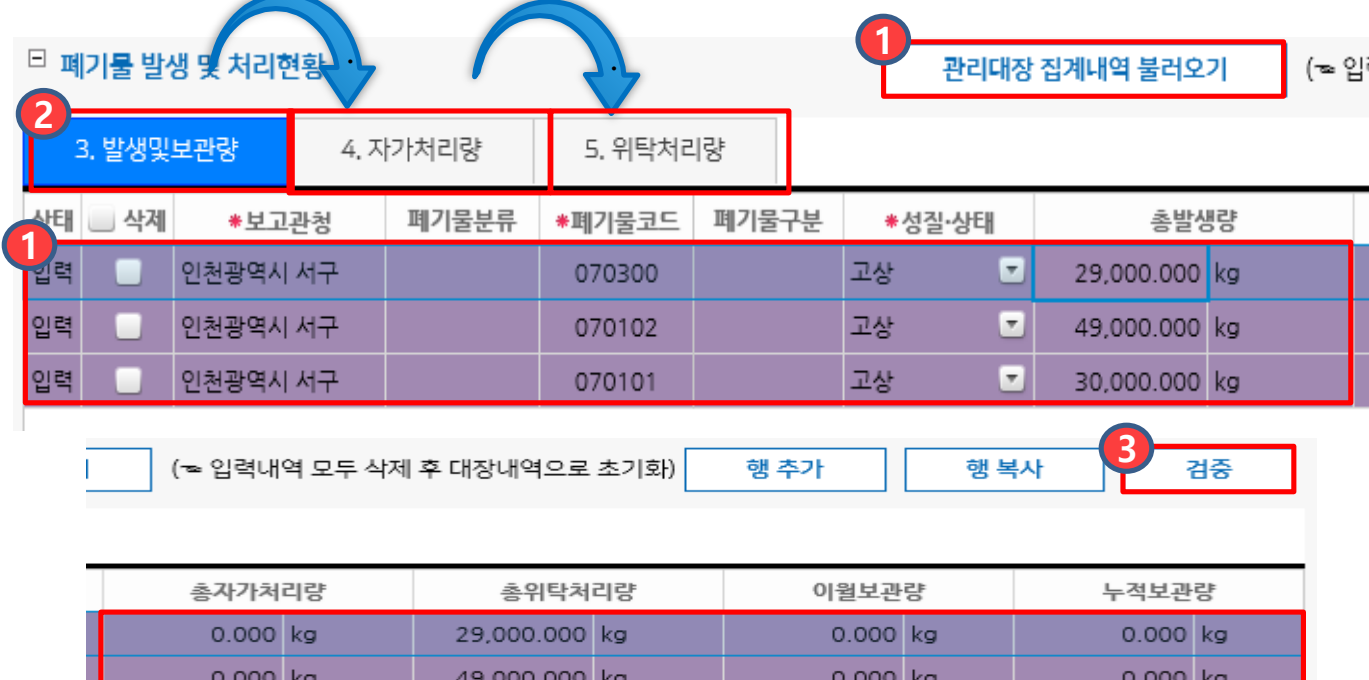

◆ 올바로시스템에 생성된 대장이 없을 경우 불러올 정보가 없으며, 일부 기간의 대장생성이 누락된 경우 누락된 달부터 보고년도 말까지 대장생성을 해주셔야 합니다. (ex: 5월 대장생성이 누락됐을 경우 20XX/5/1~12/31까지 대장생성 필요)

0.000 kg

0.000 kg

모든 양의 단위는 'kg'입니다. 모든 양을 'kg'으로 환산하신 후 입력해주세요.

30,000.000 kg

0.000 kg

- 1. 올바로시스템으로 대장관리를 했을 경우 폐기물 발생 및 처리현황의 집계내역을 **1** 불러올 수 있습니다. ※ 관리대장 집계내역 불러오기를 다시 누르는 경우 기존내역이 지워집니다.
- 2. ② 사업장 내에서 발생하고, 자가/위탁처리한 폐기물 내역을 확인합니다.(페이지계속) 3.발생및보관량 / 4.자가처리량 / 5.위탁처리량은 탭을 넘겨 확인할 수 있습니다. ※ 총발생량+이월보관량-총자가처리량-총위탁처리량=누적보관량입니다. ※ 누적보관량이 마이너스인 경우 총발생량이나, 이월보관량을 확인하시기 바랍니다. 총발생량 및 이월보관량은 더블클릭 후 수정할 수 있습니다.
- 4. 3 검증버튼을 클릭하면 입력내용의 오류를 찾아줍니다.(ex 마이너스 누적 보관량 오류 등)
- 폐기물명은 폐기물관리법 부칙 제6조에 따라 2017년 12월 31일이후 변경된 폐기물 분류번호 및 명칭으로 보고해야 합니다. ※ 폐기물분류번호에 '(구)'로 표기된 폐기물은 변경된 폐기물분류번호로 보고합니다.

#### 4-1. 폐기물 발생 및 처리현황 입력 (올바로를 통해 대장관리한 경우)

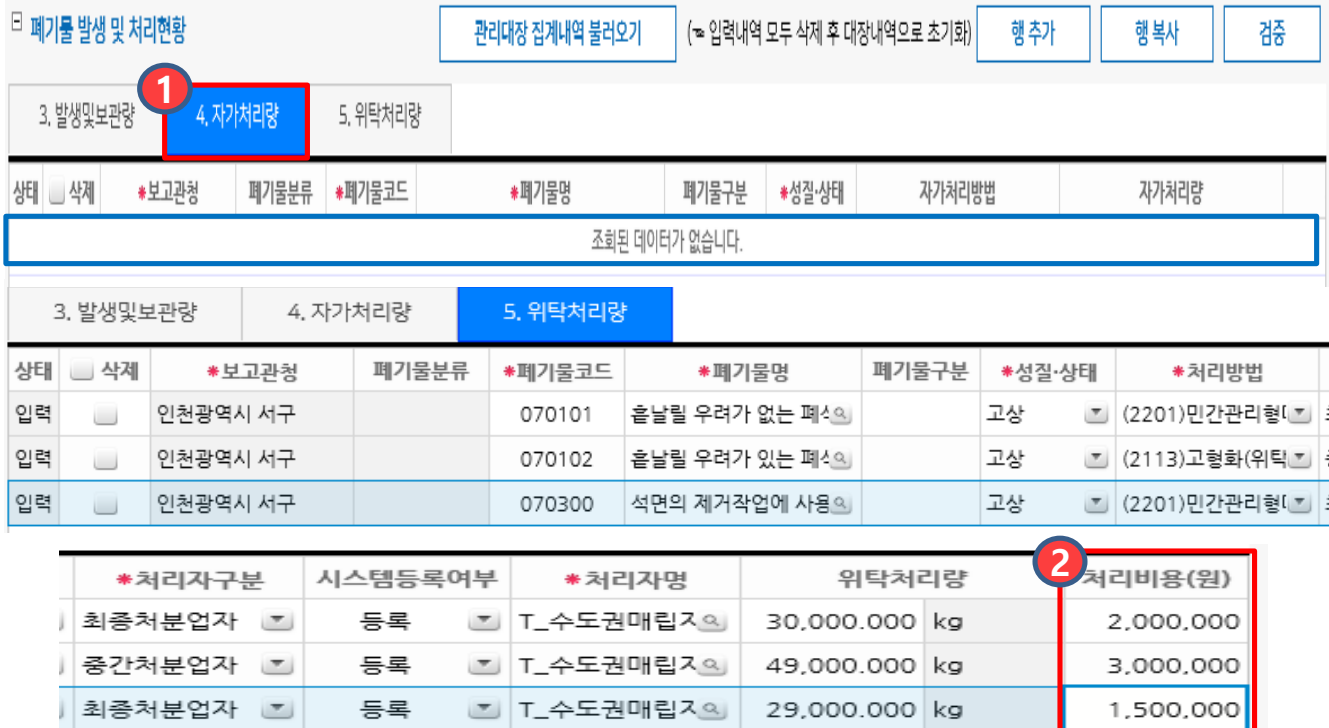

- 1. 올바로시스템으로 대장관리를 했을 경우 자가처리한 폐기물현황이 자동으로 **1** 불러와집니다. 자가처리한 현황이 없을 경우 불러올 정보가 없으며, 행추가 버튼을 클릭하여 정보를 입력 할 수 있습니다.
- 2. 5.위탁처리량은 위탁처리한 폐기물별 현황이 불러와집니다. ② 위탁처리한 폐기물의 처리비용(부가가치세를 포함한 연간 처리비용)을 폐기물별로 입력합니다.

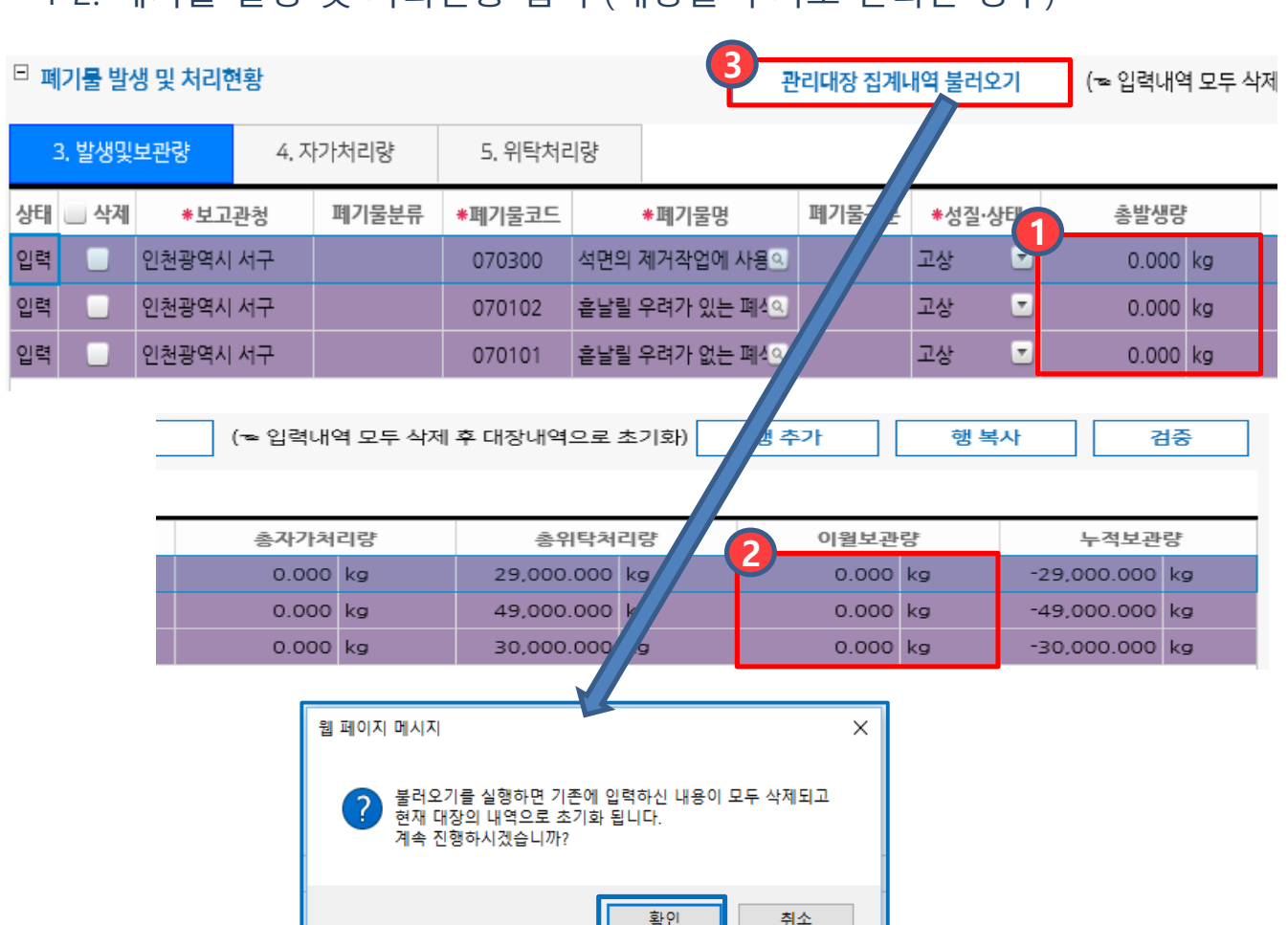

4-2. 폐기물 발생 및 처리현황 입력 (대장을 수기로 관리한 경우)

- ◆ 사업장폐기물관리대장을 수기로 관리하고 있을 경우 위탁처리량만 자동으로 불러옴으로 누적보관량은 마이너스(-)입니다.
- 1. 총발생량을 더블클릭하여 연간 총폐기물별 발생량을 입력합니다. **1**
- 2. 《2》 이월보관량이 있다면 더블클릭하여 이월보관량을 입력합니다.
- 3. 입력한 3.발생및보관량, 4.자가처리량, 5.위탁처리량을 삭제 후 다시 불러오려면 관리대장 집계내역 불러오기를 클릭합니다.(기존에 수정하거나 행추가 후 작성한 **3** 데이터는 모두 삭제되고 사업장폐기물관리대장 집계내역이 다시 불러와집니다.)

#### 4-2. 폐기물 발생 및 처리현황 입력 (대장을 수기로 관리한 경우)

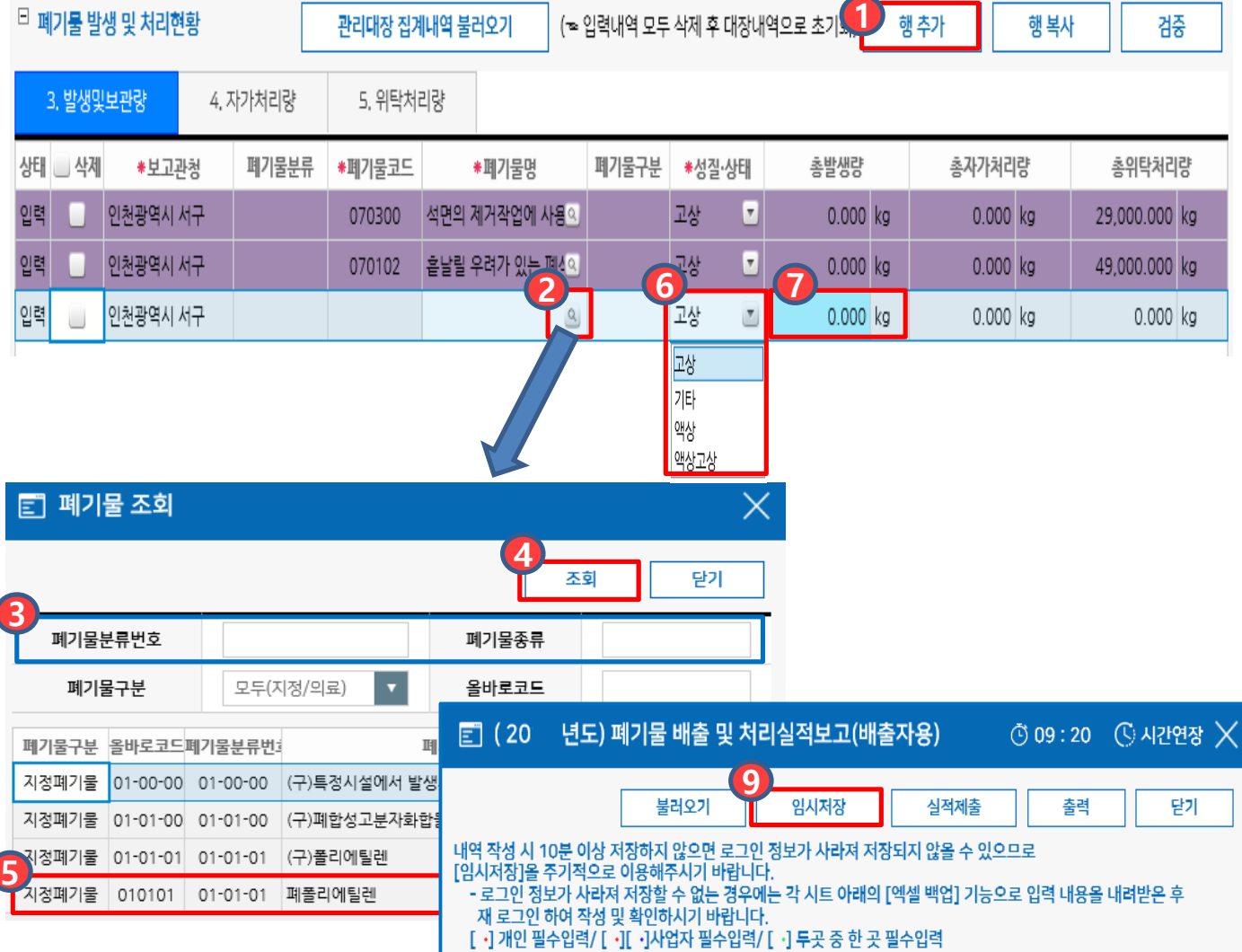

- 1. 자동 입력된 폐기물 외 다른 폐기물 발생 및 보관량을 입력하시려면 《1<mark>9</mark> 행추가 버튼을 클릭하여 추가합니다.(폐기물 종류별로 입력행을 추가해 수기로 작성 할 수 있습니다.)
- 2. 폐기물명의 《2》 및 을 클릭하여 발생된 폐기물의 《3》 폐기물분류번호 또는 폐기물종류를 입력하고 《4. 조회버튼을 클릭합니다 《5》입력할 폐기물명을 더블클릭합니다.
- 3. <mark>6</mark> 폐기물의 성상을 선택합니다.
- 4. 《7<mark>7</mark> 총발생량을 클릭하여 연간 총 발생된 폐기물량을 수기로 입력한 후 《8》임시저장버튼을 클릭합니다.(단위는 'kg'으로 환산하여 입력합니다.)

#### 4-2. 폐기물 발생 및 처리현황 입력 (대장을 수기로 관리한 경우)

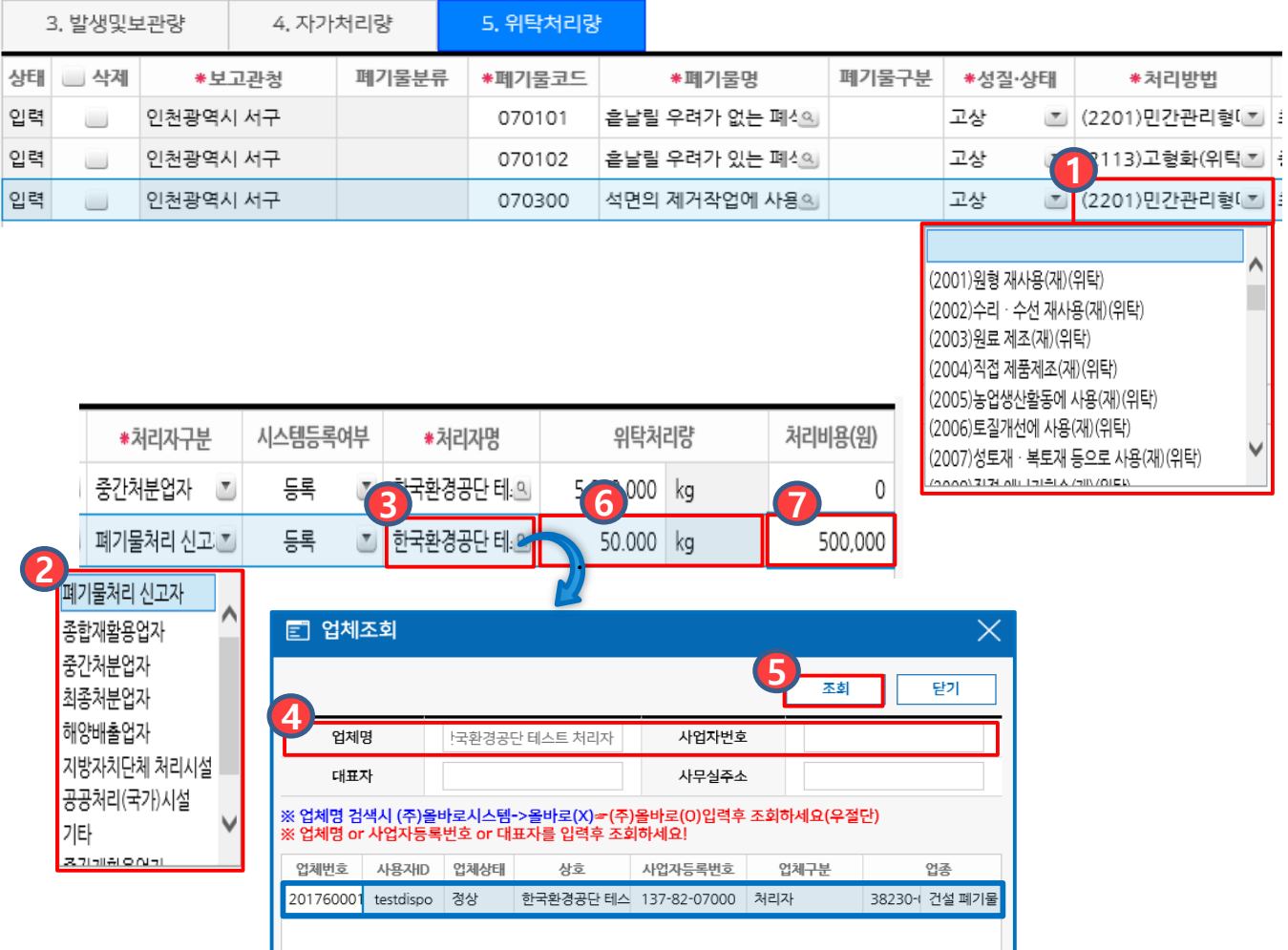

**5. 위탁처리량** 항목의 보고관청, 폐기물분류, 폐기물명, 성상은 **3. 발생및보관량**에 행추가한 폐기물이 불러와집니다.

- 1. 1 처리방법을 클릭하여 폐기물 위탁처리방법을 선택합니다.
- 2. ② 처리자구분을 클릭하여 처리업체를 선택합니다.
- 3. 처리자명의 《3 일 를 클릭하여 《4 업체명 또는 사업자번호를 입력하고 <mark>(5</mark> 조회버튼을 클릭한 후 해당업체를 더블클릭합니다.
- 4. <mark>ⓒ</mark> 위탁처리량의 빈칸을 더블클릭하여 연간 위탁한 폐기물처리량을 입력합니다. ※ 단위는'kg'기준으로 환산하여 입력합니다.
- 5. ⑦위탁처리한 폐기물의 처리비용을 입력합니다. ※ 처리비용 : 부가가치세를 포함한 연간 처리비용을 말합니다.

5. 잔재물 발생 및 처리현황 입력 (자가처리시설을 보유한 경우만 작성)

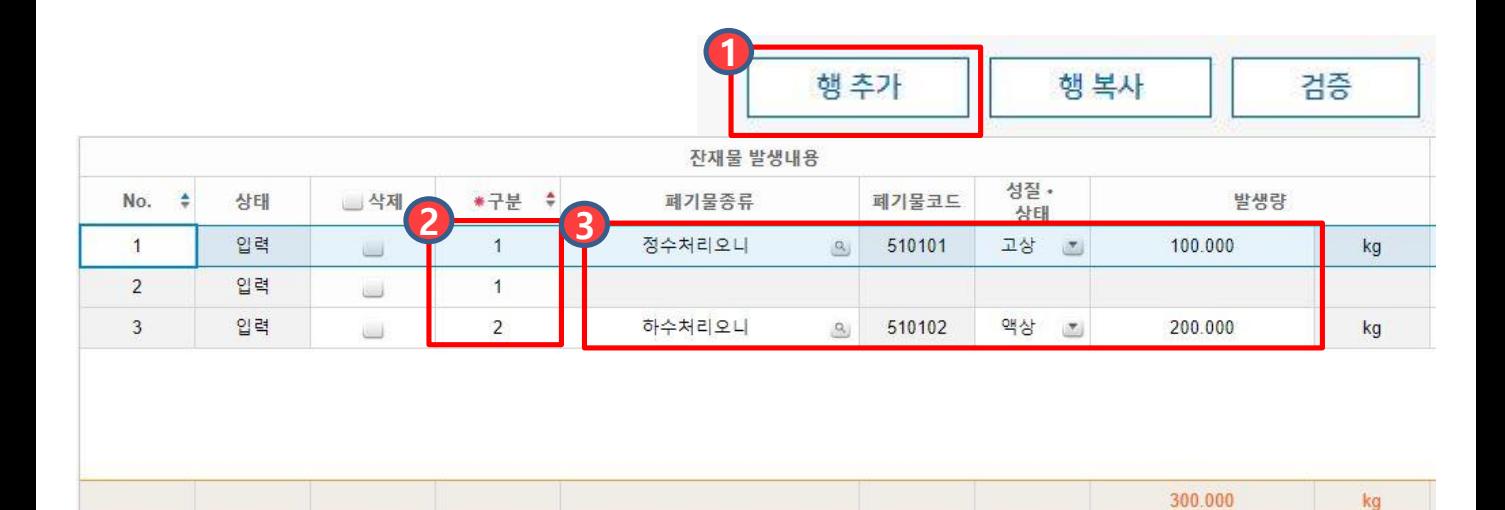

1. 1 잔재물 발생 및 처리실적이 있는 경우 행추가를 눌러 내역을 추가합니다. 2. <mark>2</mark> 구분란에 구분번호를 입력합니다. (같은 종류의 폐기물은 같은 번호 입력) 3. <mark>3</mark> 잔재물의 폐기물 종류, 성상, 발생량을 입력합니다.

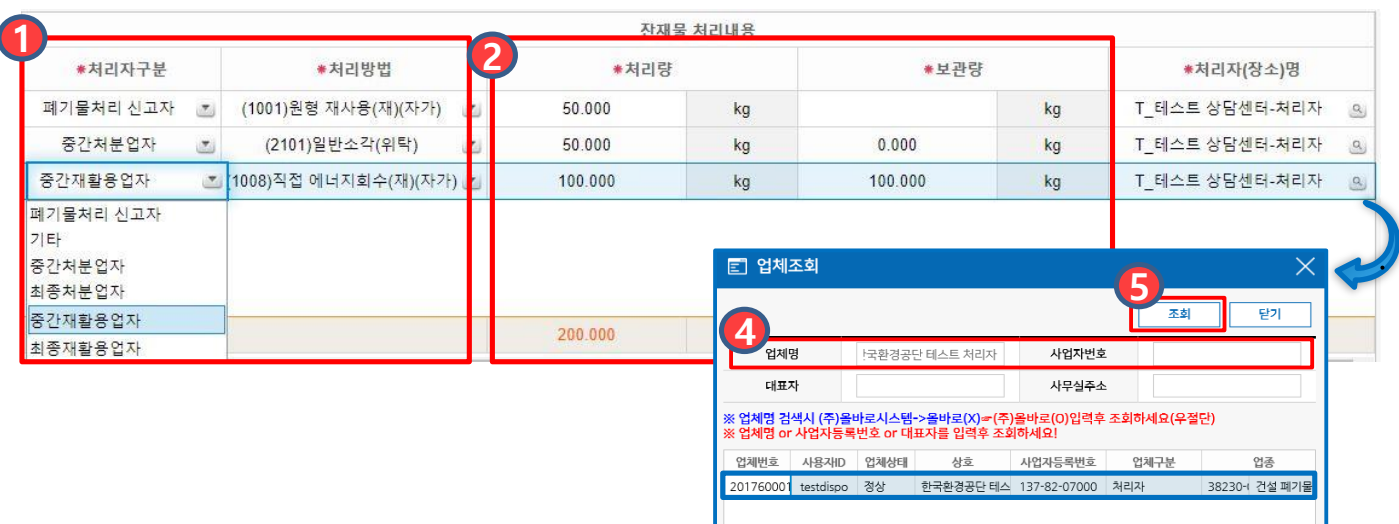

- 1. <mark>●</mark> 잔재폐기물 처리업체의 처리구분, 처리방법을 입력합니다.
- 2. 잔재폐기물의 처리량을 입력합니다. (처리량 입력시 보관량 자동 계산) **2**
- 3. 처리자명의 【3】의 를 클릭하여 【4】업체명 또는 사업자번호를 입력하고
	- 5 조회버튼을 클릭한 후 해당업체를 더블클릭합니다.

#### 6. 폐기물 실적보고의 저장 및 제출

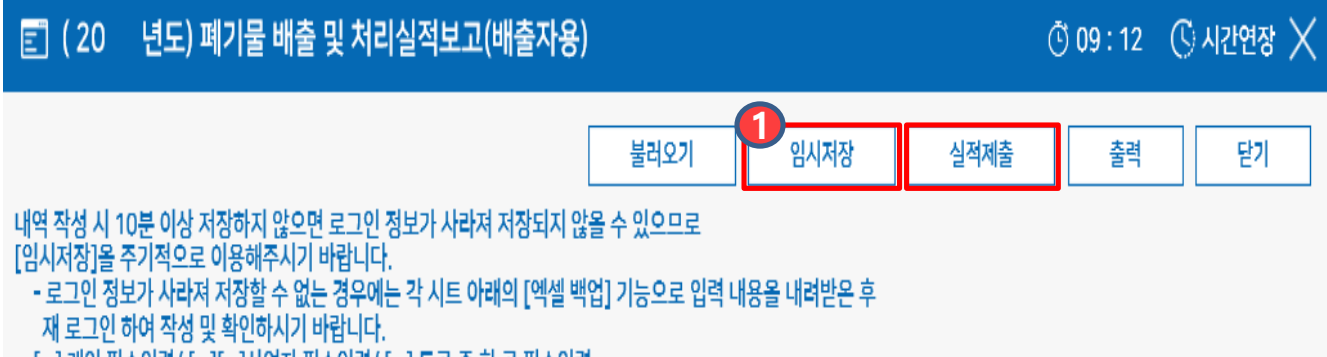

[ •] 개인 필수입력/ [ •][ •]사업자 필수입력/ [ •] 투곳 중 한 곳 필수입력

1. 실적보고서를 모두 작성하셨다면 <mark>(1</mark>)임시저장 또는 실적제출 버튼을 클릭하여 저장하거나 제출을 완료합니다. ※ 진행상태가 실적확정의 경우 수정하려면 보고관청으로 연락하시기 바랍니다.